### **Team Managers Manual**

*The Sport NGIN website is a content management system, designed to help managers communicate and share information with their team. As a manager, you can decide what tools you'd like to use and how much information you want to share with your team. The tools have been created to make your job easier with the TST Support Team here to assist you.*

#### **7 Topics**

- **Adding Content**
- **Adding Articles and Events**
- **Creating and Managing your Roster**
- **Managing Team Statistics**
- **Managing Seasons**
- **Granting Permissions to others**
- **Sending Messages to your team**

Adding Content

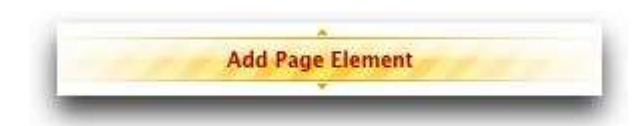

Your webmaster has created your Team Home Page, it's now up to you to begin adding content. You can find all page builder elements in the center content panel. Add text, photos, galleries, tables, and more. You'll notice that when you click into each page element there is a brief description about the element and its functionality; however if you have any questions, please come back to the knowledgebase or contact our support team (support@tstmedia.com) for additional help. Once you have added content, you can drag and drop the elements to rearrange the layout. If your site has the Fluid Layout Design option available, you can use the "Layout Containers" to create columns to vary the layout of your Page Elements.

### Adding Articles and Events

#### **Articles**

News articles is a great way to enhance your webpage and highlight "time sensitive" information. When you add an article for your team page, it is displayed in an "aggregator", always displaying the newest story first. Add news about a big win, upcoming team party, or important parent meeting. Simply click on Add Article to create recent team news. If you include a photo with your article, consider adding a News Slideshow Page Element to your page to enhance the presentation. The optimal aspect ratio for the News Slideshow Element is 600 x 370.

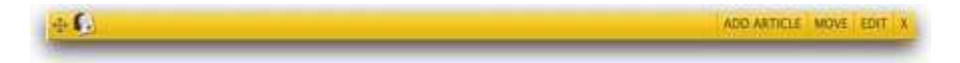

#### **Events**

*As a manager you can add two types of events: Non-Games and Games. Please note that the calendar and game schedule will NOT recognize duplicate events. If your organization has a scheduler that uses our Schedule Upload tool, please check to see if they have loaded any of your events.*

#### Non-Games

Practices, Fundraisers, Team Parties, Meetings, etc. can be added directly into your team calendar and displayed within the "event aggregator" on your webpage. Simply click on "Add Event" and insert all important details, including date, time, and location.

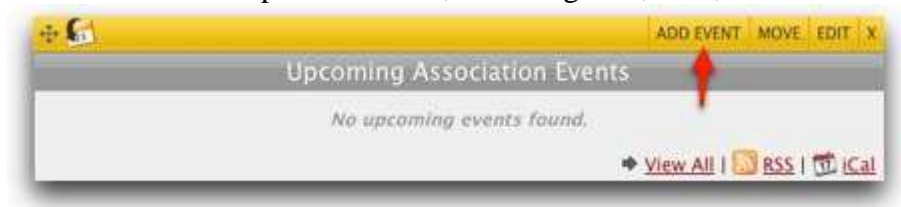

Please note that all aggregators are set to default into a FIVE day view. You can always "edit" the actual aggregator to display information in a list view. This is a great way to display location and notes about each event within the calendar.

## Games

All games should be added through your team Game Schedule; the games will be displayed within this game schedule page, along with your master team calendar. To add a game, simply click on Add Game, found within the schedule page.

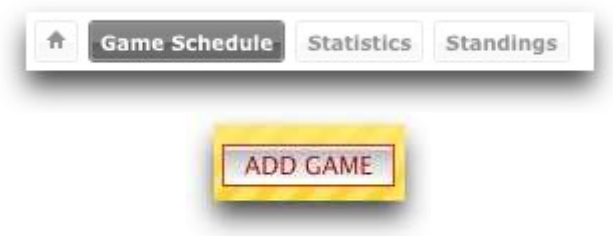

When adding a game, you can enter in all game details including: Opponent, Home/Away, location, location URL, game time, status and referees. All scores and stats will be updated through this same section (see Managing Team Stats below).

## Creating and Managing your Roster

You can add players to your Roster using 2 methods:

- 1. Add player from member directory
- 2. Add brand new player from "scratch"

You will only be able to use method 1 if you have required your parents to create accounts on the website. If you are creating a player from "scratch" you will need to enter their name, jersey number and position. Please note that you can also enter in a parent email address; which you will be able to utilize for future team messaging.

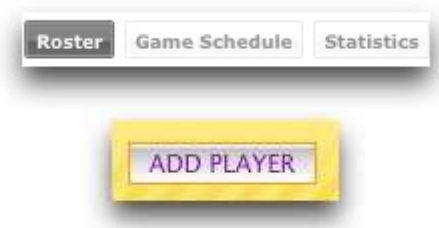

Please note that every time you add a player, a player profile page is created. You will be able to add content, picture, etc. to these pages if you want.

### Managing your Team Statistics

Every team manager is in charge of setting their team and player statistics for the season. Once statistics preferences are set, you'll be able to enter and manage stats as you update your game schedule.

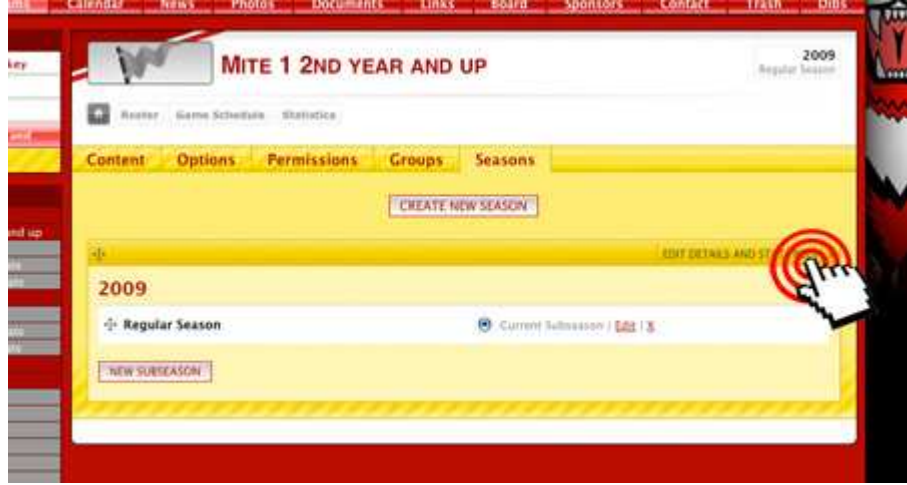

Note: Under this Seasons tab, you will also have the option to Disable the display of your team's Roster, Game Schedule and Statistics if you prefer not to use these features.

Once you have selected your stats, go back into the Game Schedule and begin updating your game. Click on the status to enter into the game page and then update Team Stats and Game Details.

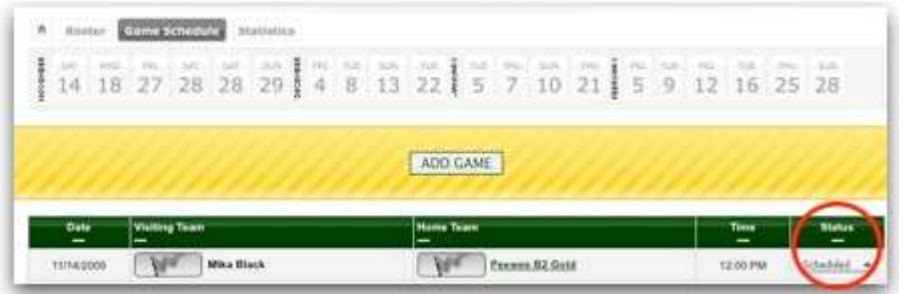

If you have elected to track individual player stats, you will need to scroll down to the bottom of game page and edit player stats. Please note that these players stats will automatically update the profile pages within the Roster.

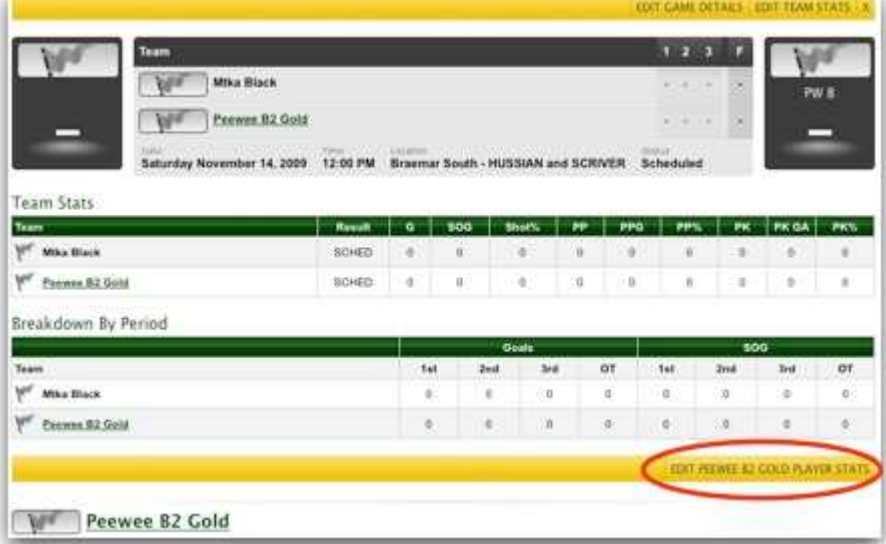

Once you have marked a game complete and updated all of the game statistics, your totals will be calculated and posted into the Statistics section within your team page.

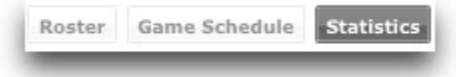

# Managing Seasons

When your Webmaster hands over permission to your team page, they have created the initial Regular Season for your team. As a manager, you have the ability to add additional Sub Seasons for your team (pre-season, tournaments, playoffs); this is an intuitive way to organize and archive content, permissions, stats and game results for your team. You can add Sub Seasons within the Season Tab, found within your home team page.

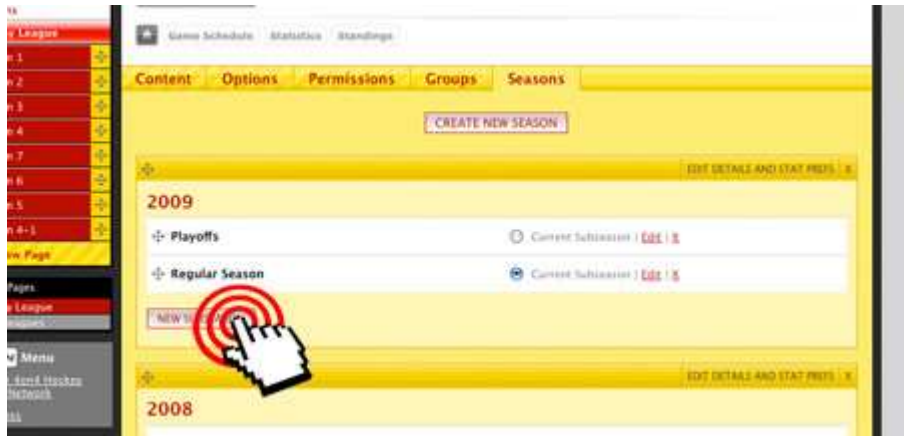

Granting Permission to Others – Getting Some Help

As a team manager, you can now hand out editing or private view access to players or coaches. For example, if you create a private page called "Contacts" with your team calling tree, you can grant viewing permission to your parents and players without anyone else knowing the page exists. You can also create an additional public page or simply grant editing permission to your team page, this would allow the user to help manage your team content, i.e. a team photographer. You can grant permission to others within the Permissions Tab found within the team home page.

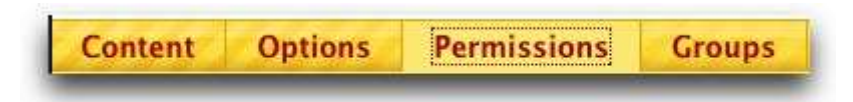

## Sending Messages to your Team

When you initially created your Roster, you should have added in the parent's email addresses OR pulled players directly from the member directory; this process automatically created a Roster Group within your team page. You can message your entire roster or select individuals to send direct messages through.

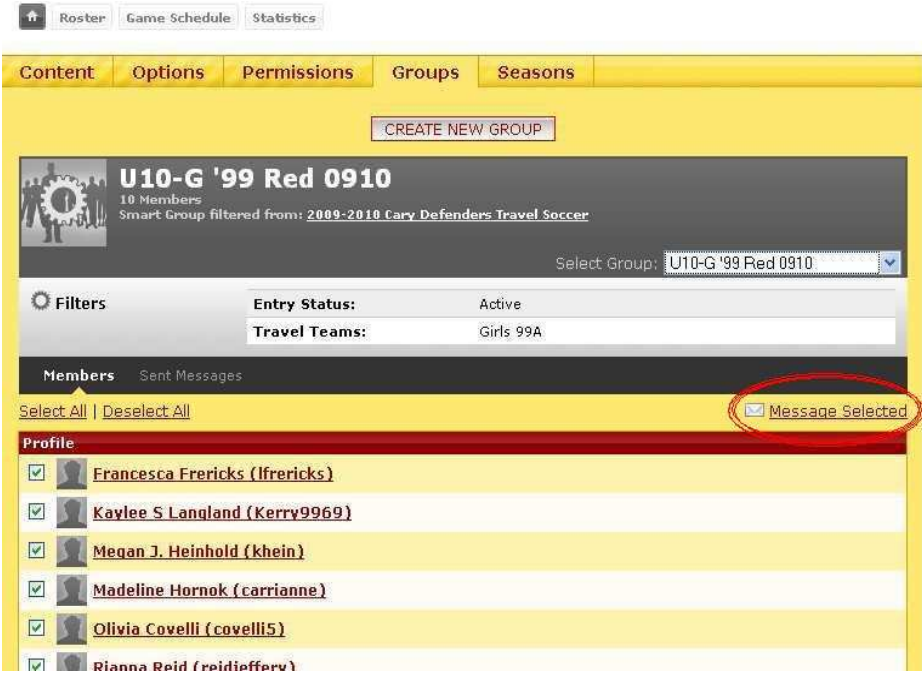

## Sport NGIN Support

The Sport NGIN team is here to assist you as you build and manage your team pages. Please browse through our full list of articles and best practices found within our **Knowledgebase** to look for answers. If you are still having trouble, please don't hesitate to **contact us** directly.